# **Цвет затирки**

В самом начале работы над проектов, когда задаются параметры помещения, выбираются также и [цвета поверхностей короба по умолчанию.](http://files.ceramic3d.ru/wiki/doku.php?id=construction:построение_прямоугольного_помещения#цвет_поверхностей) В момент создания помещения выбираются цвета для трёх типов поверхностей: потолок, стены, пол. Сразу же выбрать разные цвета для разных стен комнаты нельзя.

Цвет поверхности – это и есть цвет затирки. Т.е. это тот цвет, который видно в швах между уложенной плиткой.

Проект может подразумевать разные цвета затирки на разных стенах и даже - в разных областях и врезках.

В процессе создания любой области или врезки сразу же предлагается выбор цвета затирки.

Если предложенного набора цветов в «**Библиотеке материалов**» недостаточно, Вы можете самостоятельно подобрать [любой оттенок и добавить любую текстуру](http://files.ceramic3d.ru/wiki/doku.php?id=collection:добавление_затирки).

## **Изменение цвета затирки**

### **Поверхность**

Чтобы изменить цвет поверхности, выделите эту поверхность левой клавишей мыши, затем кликните по ней правой клавишей мыши. В контекстном меню выберите **Свойства**:

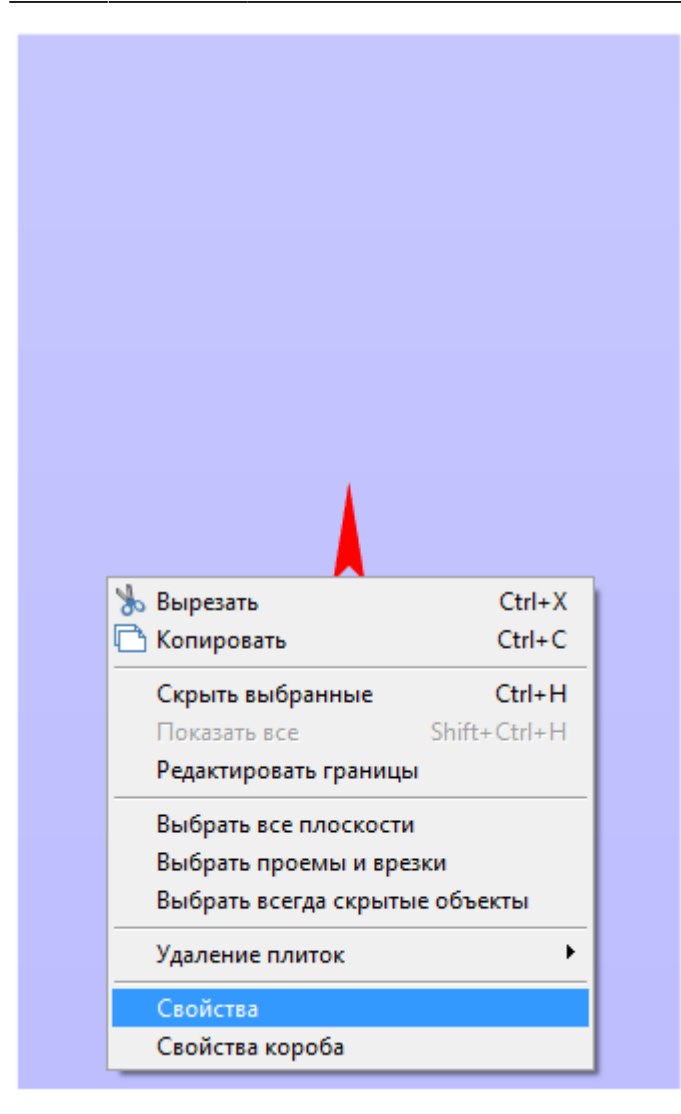

Выделять следует **не заполненную плиткой** поверхность, иначе вы попадёте в свойства плитки.

Откроется следующее окно:

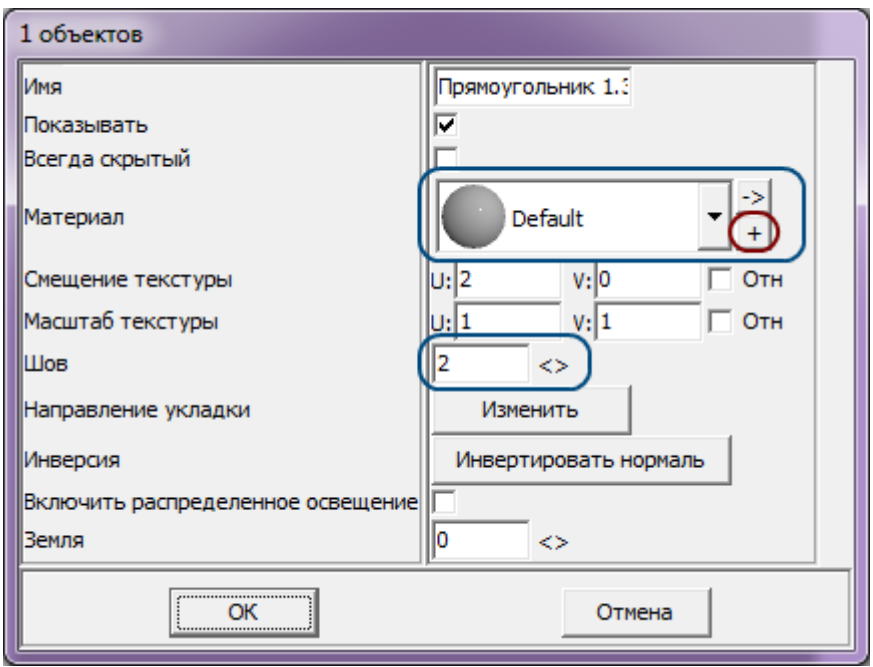

Напротив поля «**Материал**» расположены две кнопки:

● По нажатию на **+** откроется библиотека материалов:

#### $\pmb{\times}$

● Кнопка «**->**» ведёт в режим редактирования, создания цвета:

#### $\pmb{\times}$

Вы можете выбрать или создать нужный вам оттенок и использовать его в качестве фона поверхности.

#### **Область**

Чтобы изменить цвет фона (затирки) [области](http://files.ceramic3d.ru/wiki/doku.php?id=putting:области):

- выделите не заполненную плиткой часть область кликом мыши;
- кликните правой клавишей мыши по незаполненной части области;
- в контекстном меню выберите «**Свойства**»;
- откроется окно:

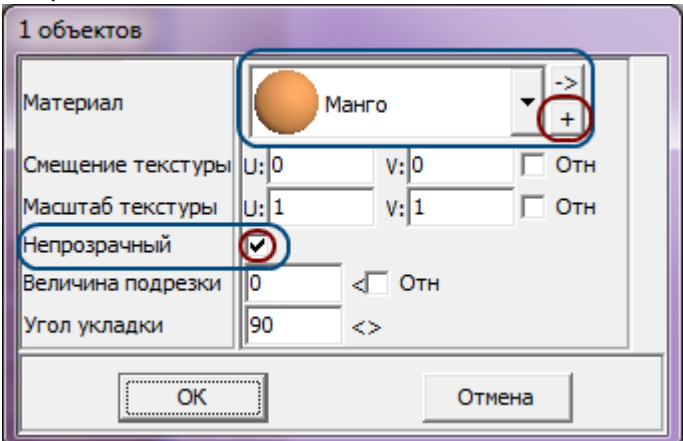

● выберите нужный вам цвет в **Библиотеке материалов** (**+**) или создайте нужный вам оттенок (**->**);

Last update: 2014/05/26 putting:затирка http://files.ceramic3d.ru/wiki/doku.php?id=putting:%D0%B7%D0%B0%D1%82%D0%B8%D1%80%D0%BA%D0%B0&rev=1401118747 16:39

- поставьте галочку напротив поля «Непрозрачный» чтобы цвет фона отобразился;
- нажмите **ОК** для применения параметров.

#### **Врезка**

В момент создания [врезки](http://files.ceramic3d.ru/wiki/doku.php?id=putting:врезка) любым из способов есть возможность сразу же выбрать любой цвет из **Библиотеки материалов**. Однако если появилась необходимость смены цвета фона врезки, чтобы изменить его:

- выделите не заполненную плиткой часть врезки кликом мыши;
- кликните правой клавишей мыши по незаполненной части врезки;
- в контекстном меню выберите «**Свойства**»;
- откроется окно:

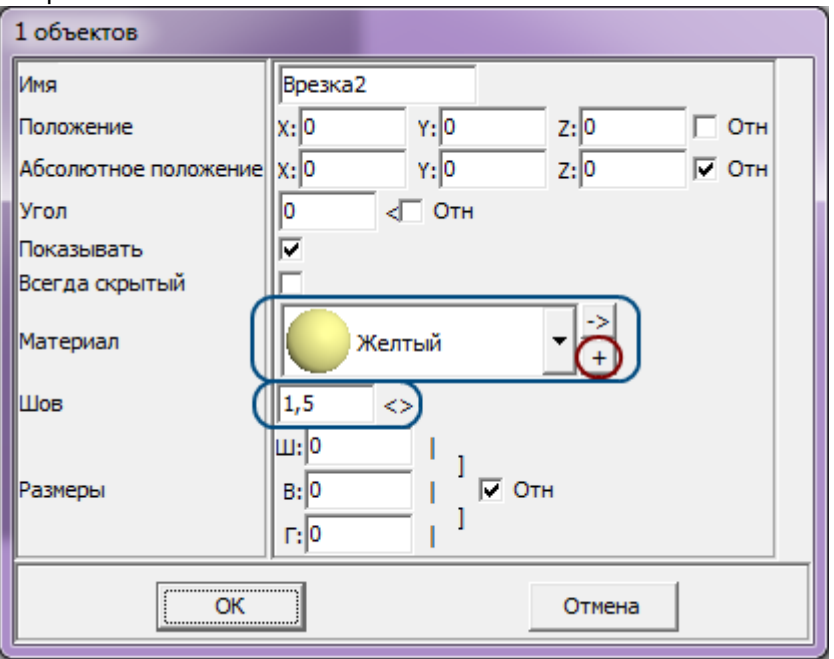

- выберите нужный вам цвет в **Библиотеке материалов** (**+**) или создайте нужный вам оттенок (**->**);
- измените размер шва и направление укладки, если это необходимо;
- нажмите **ОК** для применения параметров.

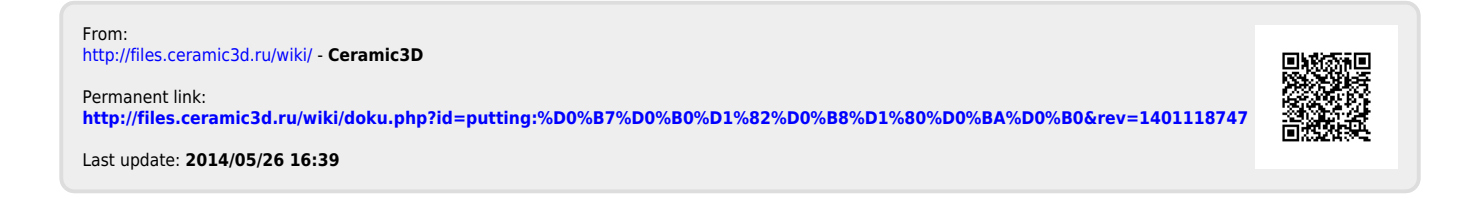